## **Viewing Zoom Recording**

- 1. If your instructor recorded the Zoom meeting, you will be able to view it.
	- a. If the Zoom meeting was launched from within Blackboard, click Zoom link from within Blackboard (like you did to start the Zoom meeting). Then click on the "Cloud Recordings" tab. Click on the topic name that you are looking for.

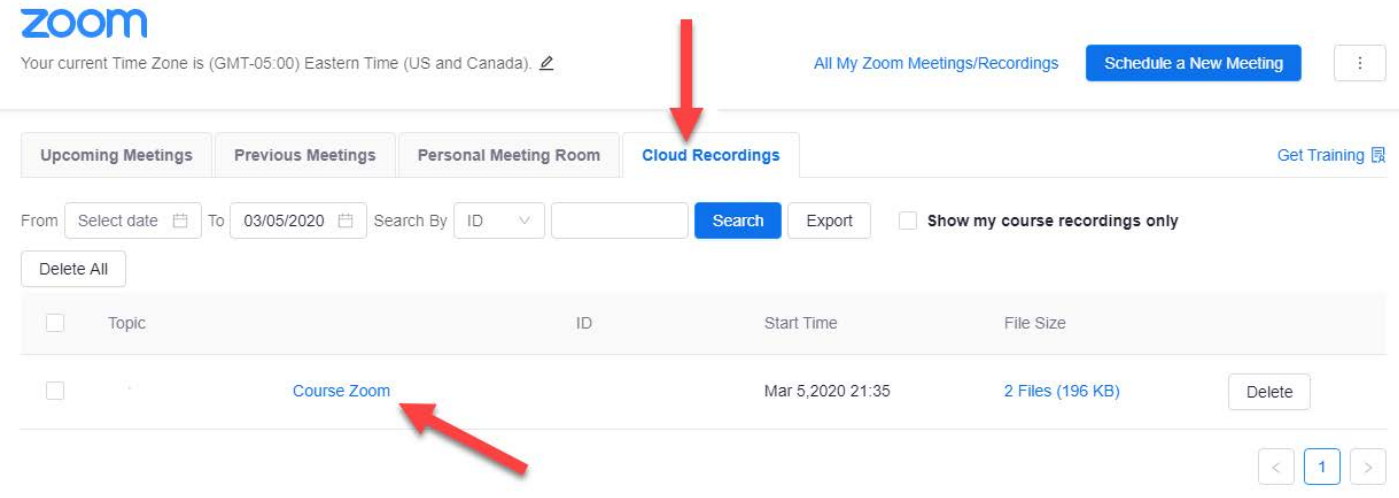

- b. If the Zoom meeting was launched from outside of Blackboard, the instructor will either email you weblink to the Zoom recording or will post the recording link in your Blackboard course. Please ask your instructor.
- 2. If you get prompted with the following Zoom login screen, select "Sign in with SSO".

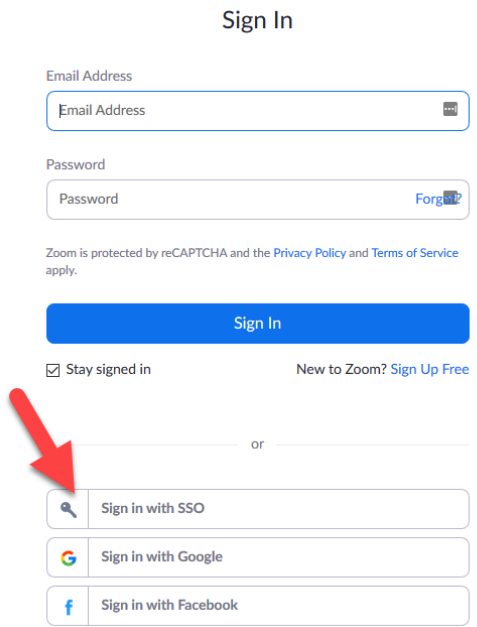

On the next screen, enter the domain as "villanova" and click "Continue". You will then be taken to the Villanova login page. Enter your VU userid and password and click "Sign in. The Zoom cloud recording will then play.

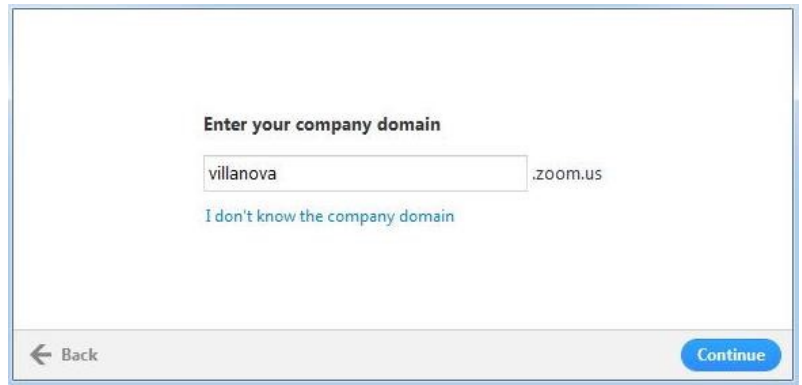

## **Zoom Support**

Please contact UNIT Instructional Technologies if you have any questions.

- Phone: (610) 519-7777
- Email: support@villanova.edu